# |競技支援システム競技結果表示Webファイル FTP自動転送 | 20.11.01 Y.Arita

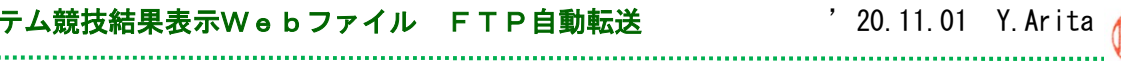

- ►  $\,\,$  J D S F 競技支援システム運用時、競技途中での競技結果W e b出力( Html file )の、FTP自動転送 処理に付いて、内容を説明する。
- ▶ '20.11.01 追記: 書き込み時の、フォルダー作成処理
- ▶ '21.08.20 追記: aRST フォルダー、未使用対応

#### ■ 競技途中に於ける結果出力の FTP 送信

ī

- 今回、競技結果のWeb出力( Html File )処理を作成した。 競技会主催者が、任意のWebフォルダーを運用している場合は、随時作成されたこれらのファイルを、 この所定のWebフォルダーにコピーする事で、スマホ等での閲覧が可能となるが、支援システムの追加 機能として、これらのデータを自動的にFTP転送する処理を追加したので説明する。
- 本機能は、通常のFTP送信処理であり、ファイルが作成されるタイミングで、転送を自動的に実現する。 そのために、下記のFTP所定パラメータを、予めメンテナンス画面で設定しておく必要がある。
	- 1) ユーザーID 2) パスワード 3) ホスト名
	- Ex. 注)サンプルです、この通りに打ち込んでも動作しません

ユーザーID jdsf-work パスワード XXXyyyzzz ホスト名 ftp.jdsf-work.jp Data Field /public\_html/

- ※ ユーザーのホームデレクトリィ = ドキュメントルートディレクトリィ FTP Home Directory : /home/kyougi/ public\_html/ URL Root Directory : http://kyougi.jdsf.or.jp/ 200101 / S200101.html
- このFTP送信処理は、支援システムの運用者に負担を掛けずに、自動的に転送を実現している。 そのタイミングは下記の通り
	- 1) 「 参加確認 」の画面から、TOP画面に戻る時 … 参加者一覧 2) 「初期振分け」の画面から、TOP画面に戻る時 … 最初のヒート 3) 「 PickAns 」 画面で、次のラウンドデータが作成された時 … 競技結果・次ヒート 4) 「報告処理 」の画面から、TOP画面に戻る時 … 終了メッセージ 但し、これらのファイルは、メンテナンス画面で「 User iD 」が未設定の場合、作成されません。
- これらのWebファイルは、 支援システムのデータフォルダー【 認可番号 】内の、【 qRST 】フォルダーに格納される。 FTP処理に於いては、Webサイトに作られた、競技認可番号【 YYMMNN 】フォルダーに格納される。

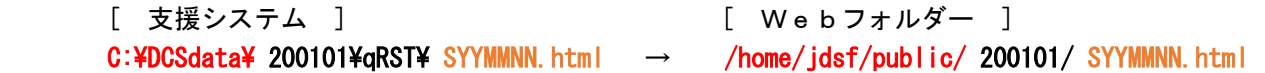

このWebサイト内のフォルダーは、運用以前に、先行してサーバーのシステム管理者が、作成しておく 必要が有ったが、支援システムのバージョンが、A.29 以降では、自動的に作成される様に成って居る。

● このFTP送信処理は、支援システムの運用者に負担を掛けずに、自動的に転送を実現している。 従って、支援システムの運用者は通常の処理を、淡々とこなしてゆけば良い!

※ メンテナンス画面の右下部

 Webデータの書き込み位置は、Data Fields に、認可番号より前のアドレスを入力のこと。 認可番号フォルダーは、プログラムに依って自動的に作成される。

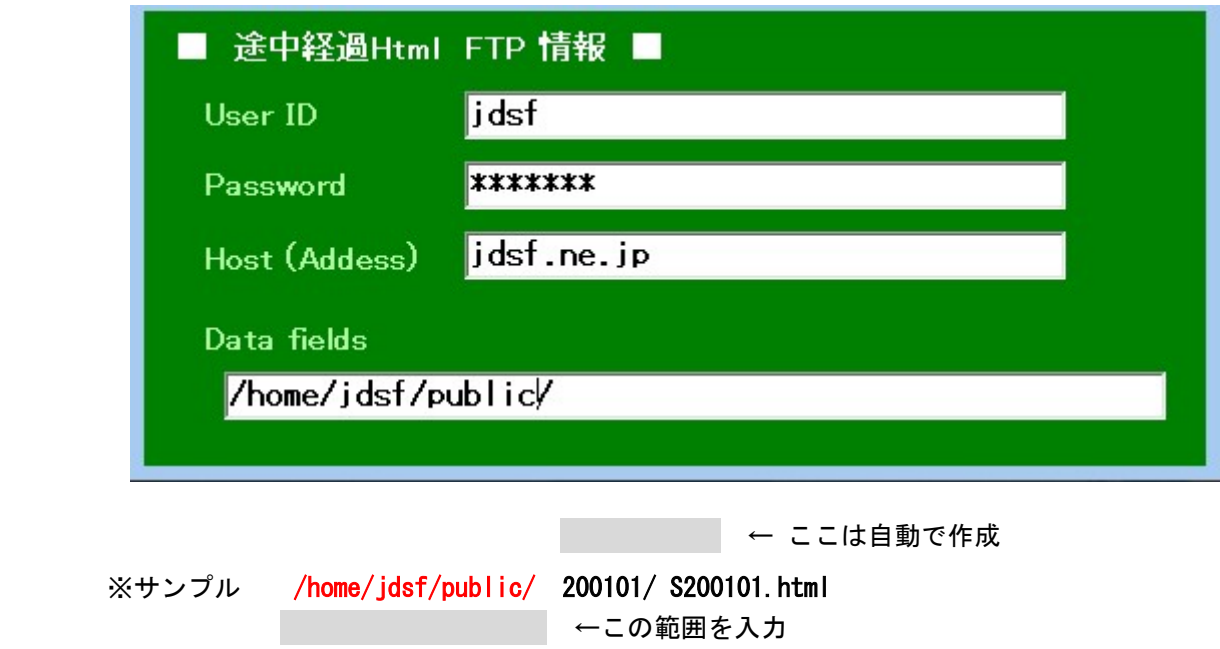

### ■ FTP自動転送の実施

● 競技会支援システムでFTPの自動送信機能を実現するには、 TOP画面、上部左側にある競技認可番号を、「 Alt 」キーを押しながら、右クリックして下さい。 認可番号の下に、【 Allow Send 】の文字が出たら、自動転送されます。 再度、同じ動作をすれば、送信モードがクリアされます、

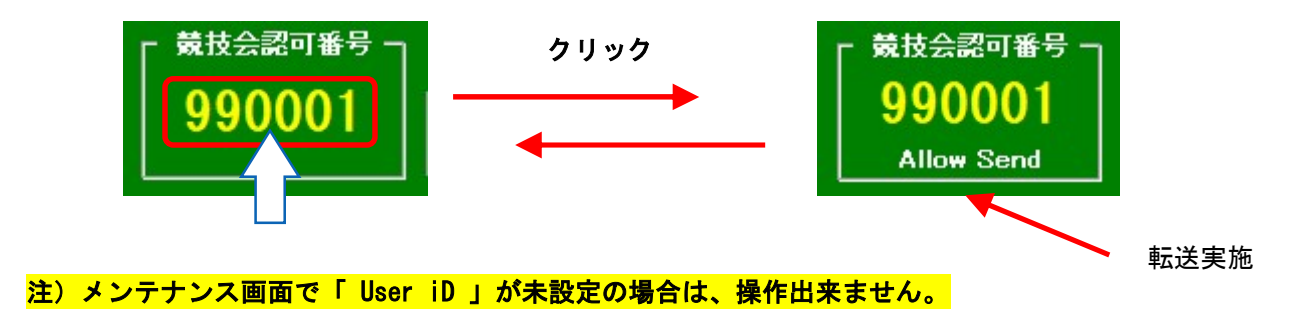

#### ■ 参加者への告知

認可番号フォルダーの中には、色々なファイルが出来るが、全てのファイルはコントロールのファイルより 分岐して閲覧出来るので、競技会の参加者には、そのファイル名を伝えれば良い。 従って、Webフォルダー内のコントロールファイルを示すURLを、QRコードなどを使って大会パンフ 等で周知すれば良いことになります。 インディング (ORコードはデンソーウェーブの登録商標です)

## ※サンプル /home/jdsf/public/ 990001/S990001.html

 $=$  https://jdst.ne.jp/ 990001/S990001.html

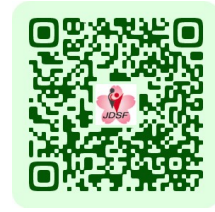

## ■ FTPエラー

● FTPがエラーを起こした時は、その旨を知らせるメッセージが表示されます。 その場合は、所定の処理をやり直して下さい。 やり直せば、問題なく再送出来ます。 連続してエラーが発生する場合には、支援システムを、再度立ち上げ直して下さい。 尚、エラーが起きても、支援システムの基本動作には影響しません。

以上